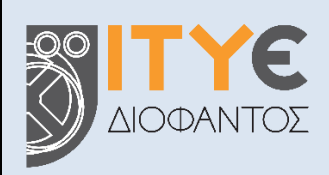

### **Διεύθυνση Επιμόρφωσης και Πιστοποίησης**

**«Πιλοτικές παρεμβάσεις πιστοποίησης μαθητών Γ' τάξης Γυμνασίου για την απόκτηση Κρατικού Πιστοποιητικού Πληροφορικής - Ανάπτυξη, Λειτουργία Συστημάτων, Επιστημονικών και Τεχνολογικών Εργαλείων υλοποίησης του ΚΠΠ - Οργάνωση, Υποστήριξη και Διεξαγωγή Εξετάσεων»**

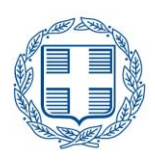

ΕΛΛΗΝΙΚΗ ΔΗΜΟΚΡΑΤΙΑ Υπουργείο Παιδείας και θρησκευμάτων

# **Εγχειρίδιο Χρήσης Πληροφοριακού Συστήματος (MIS)**

**[Υποψήφιοι]**

- **i. Υποβολή αιτήματος απόκτησης κωδικών πρόσβασης**
- **ii. Είσοδος στο Πληροφοριακό Σύστημα**
- **iii. Στοιχεία υποψηφίου**
- **iv. Συμμετοχή στις εξετάσεις πιστοποίησης**

**Πάτρα, Ιούνιος 2022**

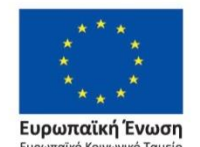

Επιχειρησιακό Πρόγραμμα Ανάπτυξη Ανθρώπινου Δυναμικού, Εκπαίδευση και Διά Βίου Μάθηση

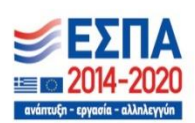

Με τη συγχρηματοδότηση της Ελλάδας και της Ευρωπαϊκής Ένωσης

# Περιεχόμενα

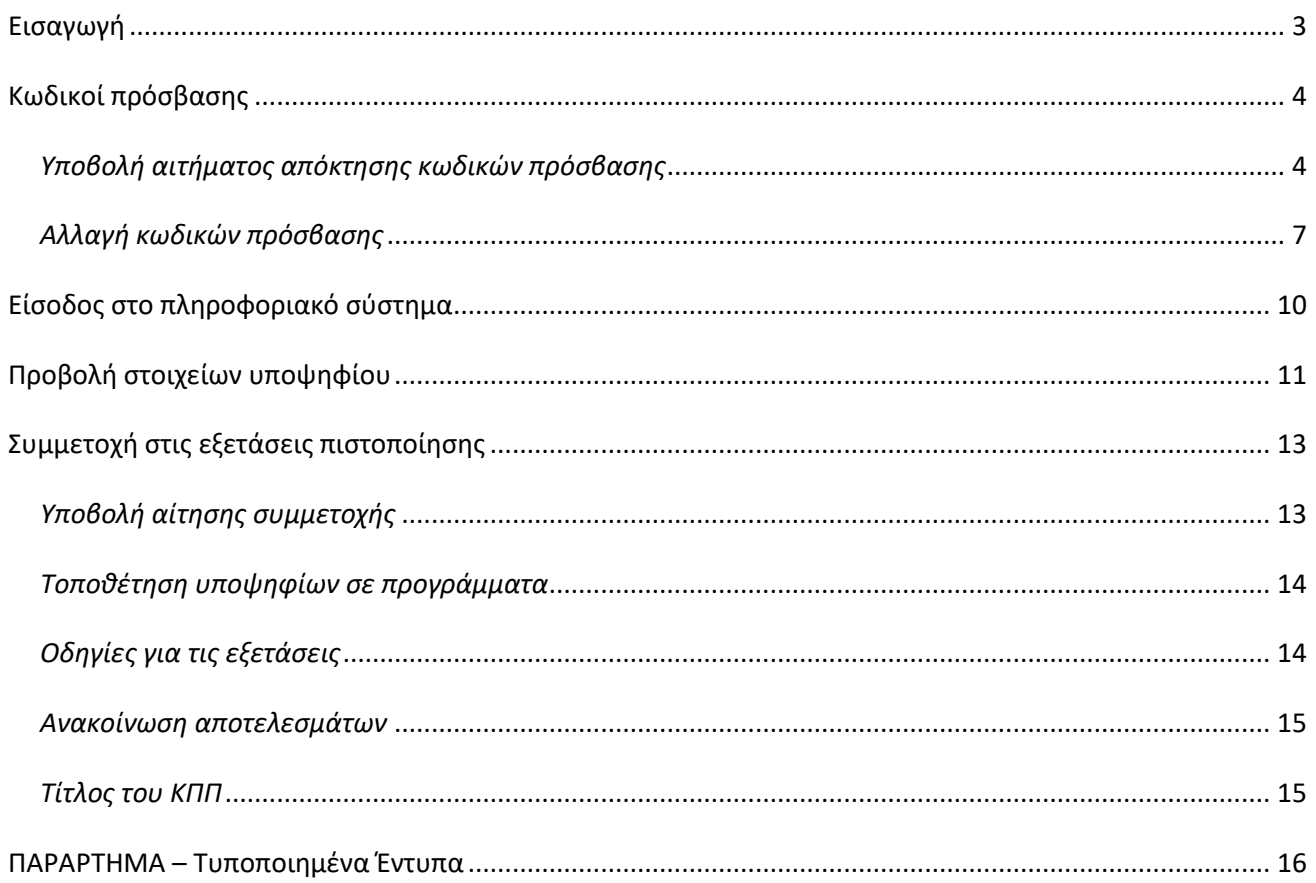

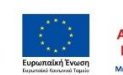

 $E\Sigma \Pi A$ 

### <span id="page-2-0"></span>**Εισαγωγή**

Ο οδηγός αυτός περιγράφει τις λειτουργίες του Πληροφοριακού Συστήματος για την υποβολή αίτησης απόκτησης κωδικών και πρόσβασης στο Πληροφοριακό Σύστημα, εκ μέρους των υποψηφίων που επιθυμούν να συμμετάσχουν στις εξετάσεις πιστοποίησης για το Κρατικό Πιστοποιητικό Πληροφορικής (ΚΠΠ), στο πλαίσιο εφαρμογής του ν.4653/2020 (ΦΕΚ Α12/24-01-2020) για το Κρατικό Πιστοποιητικό Πληροφορικής και της υπ. αριθ. 48456/Α5/24-04-2020 Υ.Α. «Εξετάσεις – όργανα εξετάσεων για την απόκτηση του Κρατικού Πιστοποιητικού Πληροφορικής» (Β' 2285), όπως τροποποιήθηκαν και ισχύουν.

Συγκεκριμένα, στο παρόν εγχειρίδιο χρήσης περιγράφονται οι διαδικασίες που αφορούν:

- ˗ στην υποβολή αιτήματος υποψηφίων για απόκτηση κωδικών πρόσβασης στο Πληροφοριακό Σύστημα που λειτουργεί στο πλαίσιο της Πράξης «Πιλοτικές παρεμβάσεις πιστοποίησης μαθητών Γ' τάξης Γυμνασίου για την απόκτηση Κρατικού Πιστοποιητικού Πληροφορικής - Ανάπτυξη, Λειτουργία Συστημάτων, Επιστημονικών και Τεχνολογικών Εργαλείων υλοποίησης του ΚΠΠ - Οργάνωση, Υποστήριξη και Διεξαγωγή Εξετάσεων» του ΙΤΥΕ Διόφαντος [\(https://kpp-mis.cti.gr/kppmis/\)](https://kpp-mis.cti.gr/kppmis/),
- ˗ στην αλλαγή των κωδικών πρόσβασης, είτε λόγω απώλειας είτε για λόγους ασφαλείας,
- ˗ στην είσοδο στο Πληροφοριακό Σύστημα,
- ˗ στην ενημέρωση των στοιχείων του υποψηφίου, και
- ˗ στη συμμετοχή στις εξετάσεις πιστοποίησης, και συγκεκριμένα την υποβολή αίτησης συμμετοχής, την τοποθέτηση των υποψηφίων σε προγράμματα, οδηγίες για τις εξετάσεις, και την έκδοση αποτελεσμάτων.

Το Κρατικό Πιστοποιητικό Πληροφορικής απευθύνεται σε Έλληνες πολίτες ή ομογενείς, πολίτες της Ευρωπαϊκής Ένωσης ή αλλοδαπούς που έχουν νομίμως τη συνήθη διαμονή τους στην Ελλάδα.

Ειδικά κατά την πρώτη εφαρμογή των εξετάσεων για την απόκτηση του Κρατικού Πιστοποιητικού Πληροφορικής το έτος 2022 δικαίωμα απόκτησης κωδικών πρόσβασης στην πλατφόρμα του Κρατικού Πιστοποιητικού Πληροφορικής και συμμετοχής στις εξετάσεις έχουν αποκλειστικά οι μαθητές της Γ΄ Γυμνασίου του σχολικού έτους 2018-2019 που ολοκλήρωσαν το πιλοτικό πρόγραμμα της υπό στοιχεία 211455/Δ2/6-12-2018 απόφασης του Υπουργού Παιδείας, Έρευνας και Θρησκευμάτων (ΑΔΑ: ΩΝΕΝ4653ΠΣ– Μ5Η). Οι μαθητές που ολοκλήρωσαν αυτό το πιλοτικό πρόγραμμα θα έχουν τη δυνατότητα να συμμετάσχουν δωρεάν στις εξετάσεις για την απόκτηση του Κρατικού Πιστοποιητικού Πληροφορικής.

Για την υποστήριξη των χρηστών του Πληροφοριακού Συστήματος λειτουργεί Υπηρεσία Υποστήριξης στη διεύθυνση [https://kpp.cti.gr/ypostiriksi/help-desk.](https://kpp.cti.gr/ypostiriksi/help-desk)

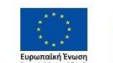

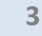

## <span id="page-3-0"></span>**Κωδικοί πρόσβασης**

### <span id="page-3-1"></span>*Υποβολή αιτήματος απόκτησης κωδικών πρόσβασης*

Ο υποψήφιος έχει δυνατότητα να αιτηθεί κωδικούς πρόσβασης στο Πληροφοριακό Σύστημα (MIS) της ανωτέρω Πράξης, μέσω του οποίου υποστηρίζονται οι διαδικασίες υποβολής αίτησης για συμμετοχή στις εξετάσεις του ΚΠΠ.

Από την αρχική σελίδα του MIS [\(https://kpp-mis.cti.gr/kppmis/](https://kpp-mis.cti.gr/kppmis/) - μενού *Απόκτηση κωδικών πρόσβασης (Μαθητής)*), ο υποψήφιος έχει πρόσβαση σε μία φόρμα όπου επιλέγει τη σχολική μονάδα φοίτησης, συμπληρώνει τα προσωπικά του στοιχεία και εισάγει τους επιθυμητούς κωδικούς πρόσβασης.

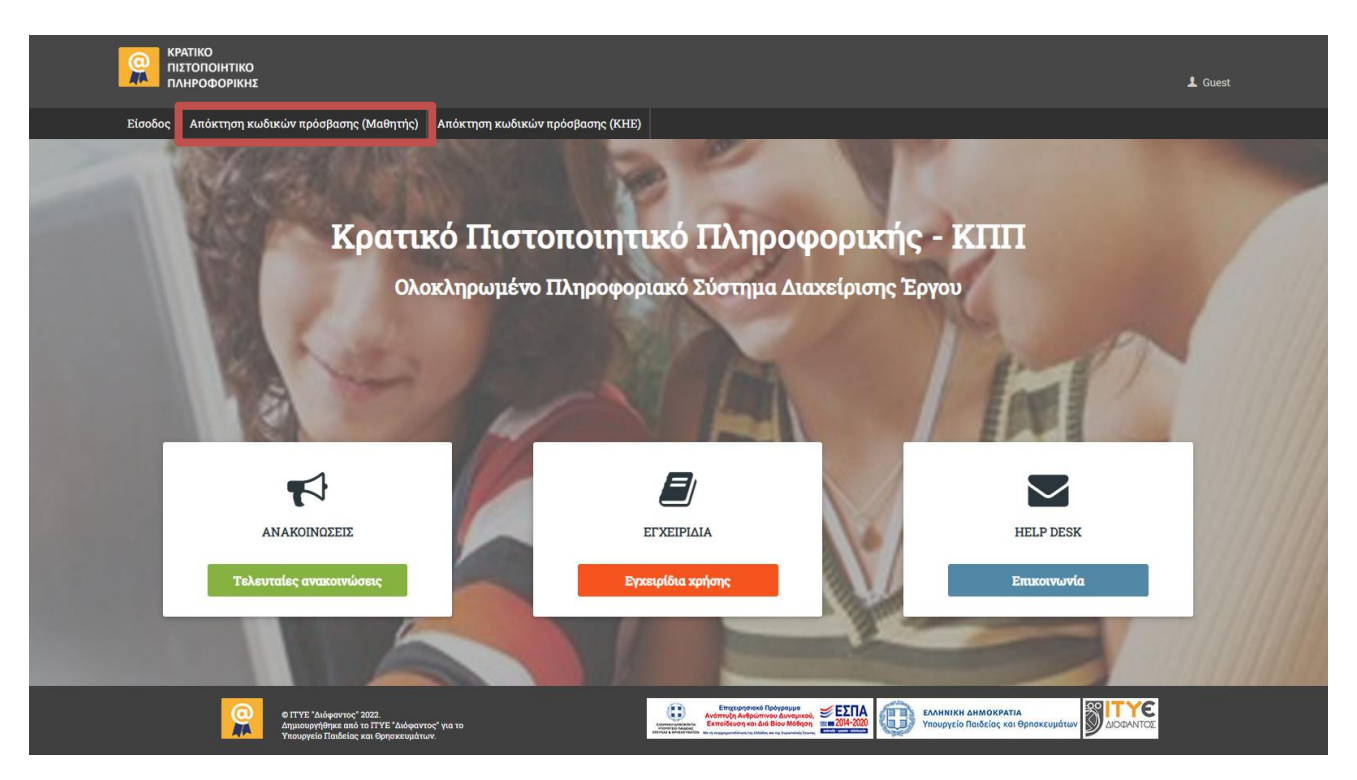

Τα αναλυτικά στοιχεία που συμπληρώνει είναι:

**Σχολείο φοίτησης** (για την 1<sup>η</sup> περίοδο πιστοποίησης αφορά στα στοιχεία της σχολικής μονάδας όπου φοιτούσε ο υποψήφιος κατά το σχολικό έτος 2018-19 στην Γ' τάξη του Γυμνασίου)**:**

- ˗ Δ/νση Εκπαίδευσης (επιλέγεται η αντίστοιχη Διεύθυνση όπου ανήκει το σχολείο φοίτησης του υποψηφίου)
- ˗ Σχολείο (επιλέγεται το σχολείο φοίτησης, μεταξύ των σχολικών μονάδων που ανήκουν στη Διεύθυνση Εκπαίδευσης που επιλέχθηκε παραπάνω)

*Επισήμανση: Διατίθενται προς επιλογή μόνο οι Σχολικές Μονάδες στις οποίες πραγματοποιήθηκαν υποστηρικτικά μαθήματα προετοιμασίας.*

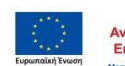

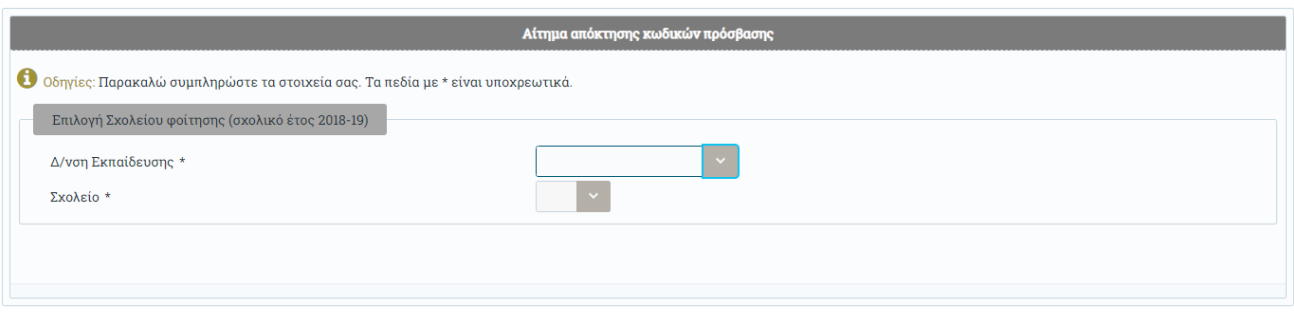

**Προσωπικά στοιχεία υποψηφίου** (όπως αναφέρονται στο έγγραφο ταυτοποίησης, π.χ. ΑΔΤ):

- ˗ Ονοματεπώνυμο, Πατρώνυμο & Μητρώνυμο
- ˗ Ημερομηνία γέννησης
- ˗ Στοιχείο ταυτοποίησης (επιλέγεται Ταυτότητα / Διαβατήριο / Πιστοποιητικό ταυτοπροσωπίας)
- ˗ Αριθμός (συμπληρώνεται ο ΑΔΤ, ο αριθμός διαβατηρίου ή ο αριθμός πρωτοκόλλου του πιστοποιητικού ταυτοπροσωπίας)
- ˗ e-mail (είναι απαραίτητο να συμπληρωθεί **έγκυρο** e-mail, καθώς σε αυτό θα σταλεί μήνυμα επιβεβαίωσης για την ενεργοποίηση των κωδικών πρόσβασης, και άλλες ενημερώσεις)
- ˗ Τηλέφωνο (σταθερό ή κινητό)

#### **Κωδικοί υποψηφίου:**

- ˗ Επιθυμητό όνομα χρήστη (συμπληρώνεται όνομα χρήστη, βάσει των συνοδευτικών οδηγιών)
- ˗ Επιθυμητός κωδικός χρήστη & επιβεβαίωση αυτού (συμπληρώνεται κωδικός πρόσβασης, βάσει των συνοδευτικών οδηγιών)

Στο τέλος της φόρμας ο υποψήφιος θα πρέπει να επιβεβαιώσει την ακρίβεια των στοιχείων που συμπλήρωσε, μέσω της δήλωσης «*Δηλώνω ότι τα παραπάνω στοιχεία είναι αληθή*», καθώς και να επιβεβαιώσει ότι:

- 1. Έλαβε γνώση και καταχώρισε τα παραπάνω στοιχεία για να εξασφαλίσει τις συνθήκες συμμετοχής του στις εξετάσεις του ΚΠΠ και τις παρεχόμενες υπηρεσίες της ηλεκτρονικής πλατφόρμας των εξετάσεων.
- 2. Αποδέχεται, για τις ανάγκες ελέγχου ταυτοπροσωπίας, τα στοιχεία του ή τμήμα αυτών να διαβιβαστούν στο Κέντρο Ηλεκτρονικών Εξετάσεων (σχολείο της δημόσιας εκπαίδευσης), στο οποίο θα πραγματοποιηθούν οι εξετάσεις πιστοποίησης.
- 3. Αποδέχεται, για τις ανάγκες κύρωσης των αποτελεσμάτων, τα στοιχεία των απαντήσεων στις δοκιμασίες πιστοποίησης να διαβιβαστούν ανωνυμοποιημένα στα αρμόδια κατά νόμο συλλογικά όργανα που έχει συγκροτήσει το ΥΠΑΙΘ.
- 4. Αποδέχεται, στην περίπτωση επιτυχίας στις εξετάσεις πιστοποίησης, να διαβιβαστούν τα στοιχεία που απαιτούνται στα αρμόδια κατά νόμο συλλογικά όργανα που έχει συγκροτήσει το ΥΠΑΙΘ, προκειμένου να εκδοθεί το αναγκαίο Πιστοποιητικό ή Βεβαίωση.

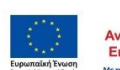

5. Έλαβε γνώση ότι, για τις ανάγκες επαλήθευσης της εγκυρότητας του πιστοποιητικού που θα εκδοθεί σε περίπτωση επιτυχούς εξέτασής του, τα στοιχεία του θα τηρούνται για όσο χρόνο έχει ισχύ το πιστοποιητικό αυτό.

Αφού ολοκληρωθεί η συμπλήρωση της φόρμας, ο υποψήφιος επιλέγει *Καταχώριση αιτήματος* και το αίτημα υποβάλλεται προς έλεγχο για να του αποδοθούν οι κωδικοί πρόσβασης.

**Προσοχή**: **Κατά την επεξεργασία των αιτημάτων ελέγχεται προκαταρκτικά η εγκυρότητα των δηλούμενων στοιχείων, ενώ στη συνέχεια επιβεβαιώνεται εάν ο υποψήφιος έχει παρακολουθήσει τις δράσεις προετοιμασίας για τις εξετάσεις ΚΠΠ στο σχολείο του. Μόνο οι μαθητές που έχουν συμμετάσχει στις συγκεκριμένες δράσεις θα έχουν δικαίωμα να υποβάλουν αίτηση αφού αποκτήσουν κωδικούς πρόσβασης στο πληροφοριακό σύστημα της Πράξης.**

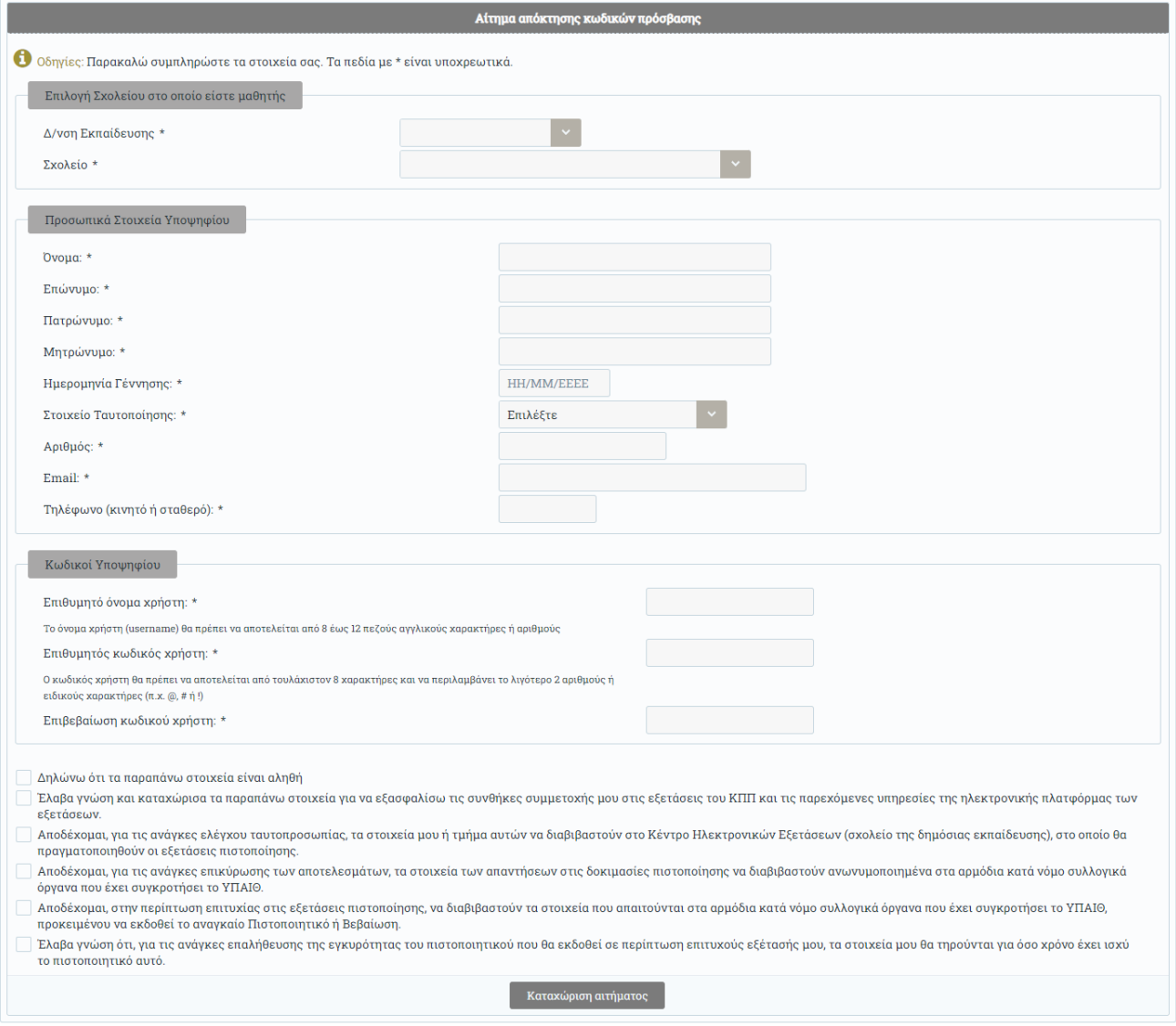

Εν τέλει, εφόσον η διαδικασία συμπλήρωσης των στοιχείων και καταχώρισης του αιτήματος ολοκληρωθεί επιτυχώς, εμφανίζεται μήνυμα επιβεβαίωσης της ενεργοποίησης του προσωπικού κωδικού πρόσβασης.

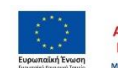

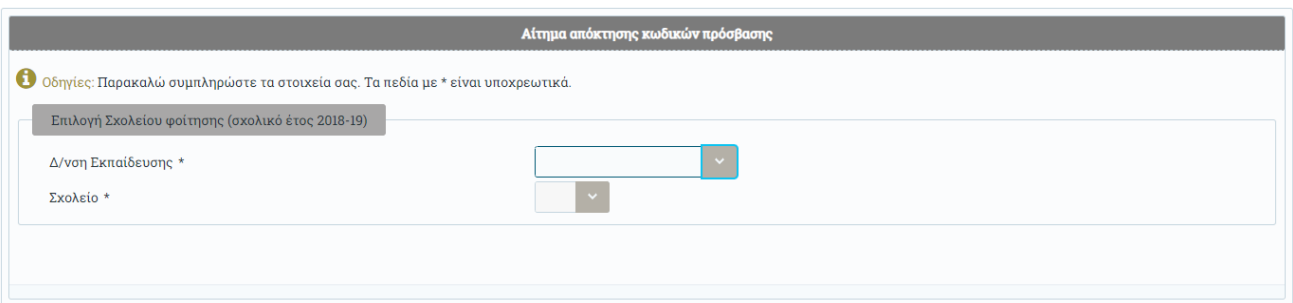

**Επισήμανση**: Οι κωδικοί πρόσβασης είναι αυστηρά προσωπικοί και δεν επιτρέπεται να διατεθούν σε τρίτα μέρη. Θα πρέπει να φυλάσσονται, διότι θα ζητούνται κάθε φορά που ο υποψήφιος θα επισκέπτεται το πληροφοριακό σύστημα για υποβολή και διαχείριση αιτήσεων, για αναζήτηση πληροφόρησης σχετικά με τις εξετάσεις πιστοποίησης και για πρόσβαση στο υποστηρικτικό υλικό.

### <span id="page-6-0"></span>*Αλλαγή κωδικών πρόσβασης*

Ο υποψήφιος έχει δυνατότητα να αλλάξει τους προσωπικούς κωδικούς πρόσβασης στο Πληροφοριακό Σύστημα (MIS) που δημιούργησε με την παραπάνω διαδικασία, είτε λόγω απώλειας είτε για λόγους ασφαλείας ανά πάσα στιγμή.

#### **Α) Λόγω απώλειας**

Η είσοδος στο Πληροφοριακό σύστημα [\(https://kpp-mis.cti.gr/kppmis/](https://kpp-mis.cti.gr/kppmis/) - μενού *Είσοδος*), είναι ατομική και προϋποθέτει τη συμπλήρωση των προσωπικών κωδικών πρόσβασης του υποψηφίου (όνομα χρήστη και κωδικός).

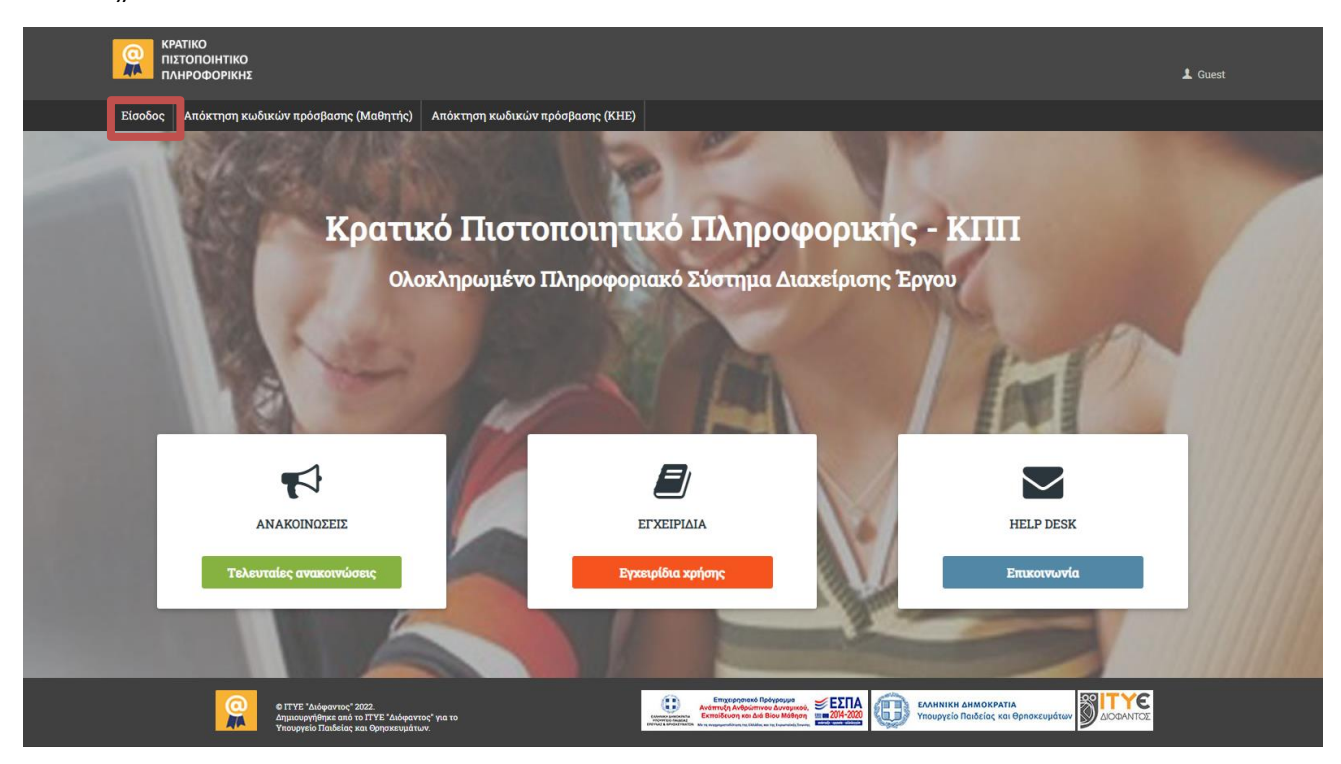

**Ε γ χ ε ι ρ ί δ ι ο Χ ρ ή σ η ς Π λ η ρ ο φ ο ρ ι α κ ο ύ Σ υ σ τ ή μ α τ ο ς ( M I S )**  Υποβολή αιτήματος απόκτησης κωδικών πρόσβασης, είσοδος στο Πληροφοριακό Σύστημα & ε ν η μ έ ρ ω σ η σ τ ο ι χ ε ί ω ν υ π ο ψ η φ ί ο υ

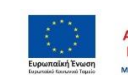

Επιχειρησιακό Πρόγραμμα<br>Ανάπτυξη Ανθρώπινου Δυναμικού<br>Εκπαίδευση και Διά Βίου Μάθηση

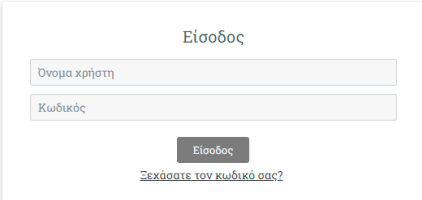

Σε περίπτωση που ο υποψήφιος απώλεσε ή δεν θυμάται τον προσωπικό του κωδικό πρόσβασης, μπορεί να επιλέξει *Ξεχάσατε τον κωδικό σας*.

Ακολούθως εμφανίζεται η επιλογή της αλλαγής κωδικού χρήστη, όπου απαιτείται να συμπληρώσει το e-mail που είχε δηλώσει κατά την αρχική δήλωση των στοιχείων του όταν αιτήθηκε την απόκτηση κωδικών πρόσβασης.

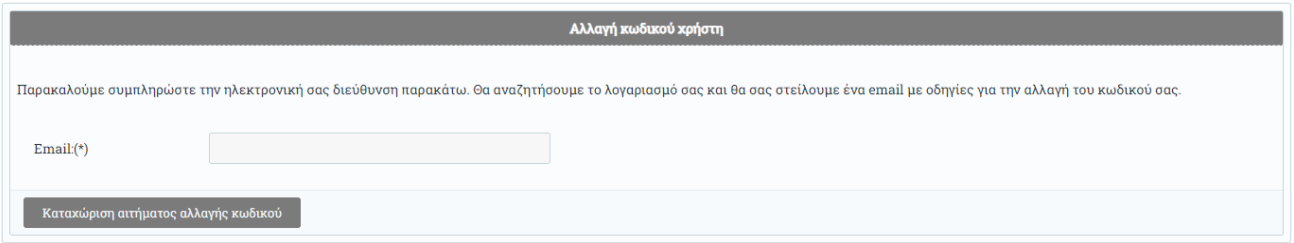

Μετά την επιτυχή *Καταχώριση αιτήματος αλλαγής κωδικού*, ο υποψήφιος λαμβάνει στη συγκεκριμένη διεύθυνση ηλεκτρονικού ταχυδρομείου έναν σύνδεσμο για αλλαγή του κωδικού του. Για παράδειγμα:

*«Αγαπητέ χρήστη {username},*

*Λαμβάνετε αυτό το μήνυμα μετά από αίτημά σας για αλλαγή του κωδικού σας.*

*Για να αλλάξετε τον κωδικό σας μπορείτε να ακολουθήσετε το σύνδεσμο {link} εντός 24 ωρών.»*

Ο υποψήφιος, ακολουθώντας τον αντίστοιχο σύνδεσμο, οδηγείται στο περιβάλλον όπου θα πρέπει να εισάγει τον νέο του κωδικό πρόσβασης, τηρώντας το ίδιο όνομα χρήστη.

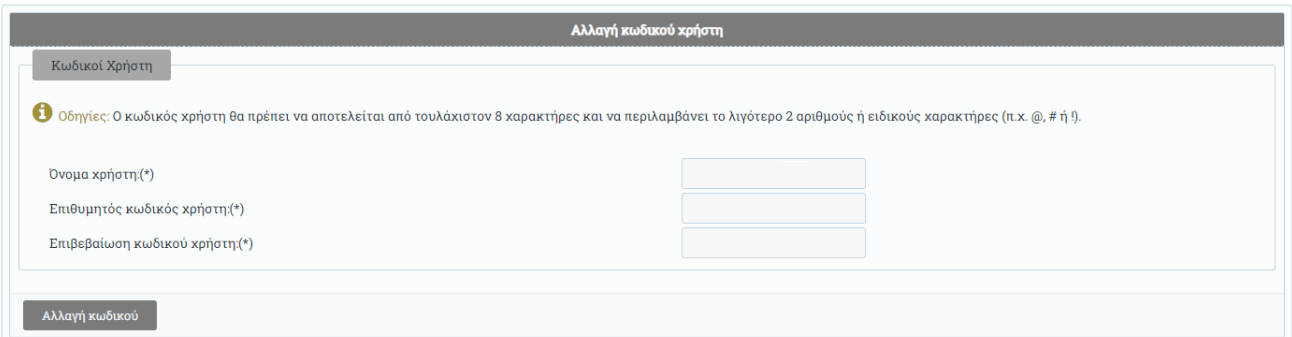

Επισημαίνεται ότι ο σύνδεσμος για την αλλαγή κωδικού παραμένει ενεργός για 24 ώρες από τη στιγμή της υποβολής του αιτήματος.

Σε περίπτωση που ο υποψήφιος δεν θυμάται το e-mail που δήλωσε κατά την υποβολή αιτήματος για απόκτηση κωδικών πρόσβασης, θα πρέπει να επικοινωνήσει με την υπηρεσία υποστήριξης της Πράξης [\(https://kpp.cti.gr/ypostiriksi/help-desk\)](https://kpp.cti.gr/ypostiriksi/help-desk).

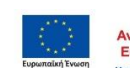

**8**

#### **Β) Για λόγους ασφαλείας**

Ο υποψήφιος έχει τη δυνατότητα, ανά πάσα στιγμή κατά τη διάρκεια υλοποίησης των δράσεων στο πλαίσιο του Κρατικού Πιστοποιητικού Πληροφορικής, να αλλάξει τον προσωπικό του κωδικό πρόσβασης στο Πληροφοριακό σύστημα.

Αφού έχει εισαχθεί στο Πληροφοριακό σύστημα [\(https://kpp-mis.cti.gr/kppmis/\)](https://kpp-mis.cti.gr/kppmis/) με τους υπάρχοντες προσωπικούς του κωδικούς πρόσβασης, ο υποψήφιος μπορεί να αλλάξει τον κωδικό χρήστη από το μενού *Αλλαγή κωδικού*.

Στο σημείο αυτό ο υποψήφιος καλείται να εισάγει τον παλαιό και τον νέο κωδικό χρήστη, καθώς και να επιβεβαιώσει τον νέο κωδικό χρήστη.

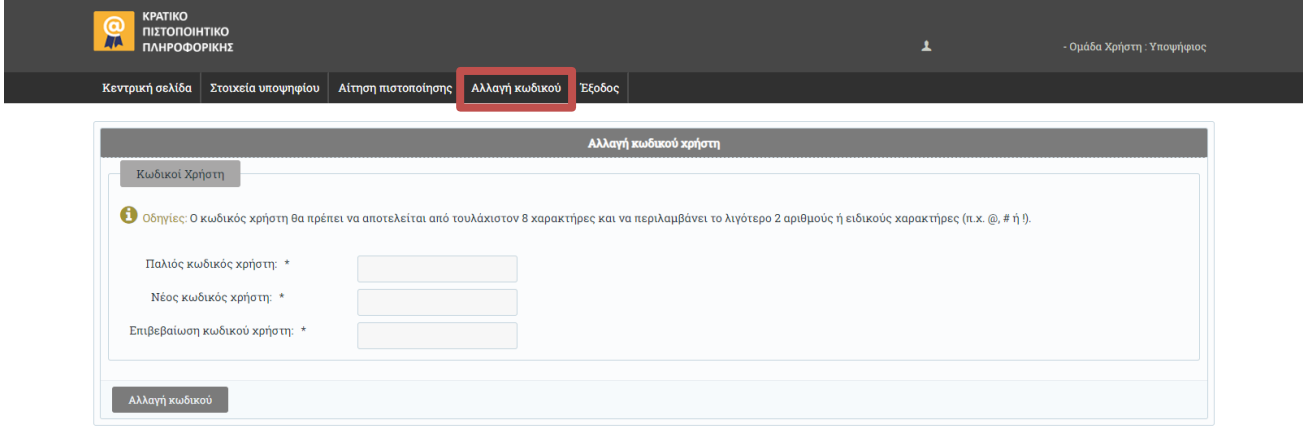

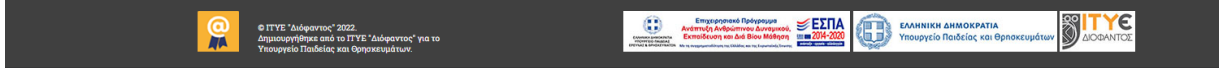

Με την επιτυχή *Αλλαγή κωδικού*, εμφανίζεται σχετικό μήνυμα επιβεβαίωσης («Ο κωδικός άλλαξε με επιτυχία!»).

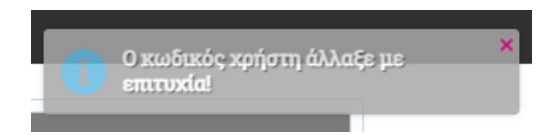

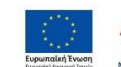

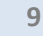

# <span id="page-9-0"></span>**Είσοδος στο πληροφοριακό σύστημα**

Κατά την είσοδο στο Πληροφοριακό σύστημα [\(https://kpp-mis.cti.gr/kppmis/](https://kpp-mis.cti.gr/kppmis/) - μενού *Είσοδος*), ο υποψήφιος καλείται να συμπληρώσει τους προσωπικούς του κωδικούς πρόσβασης (όνομα χρήστη και κωδικός).

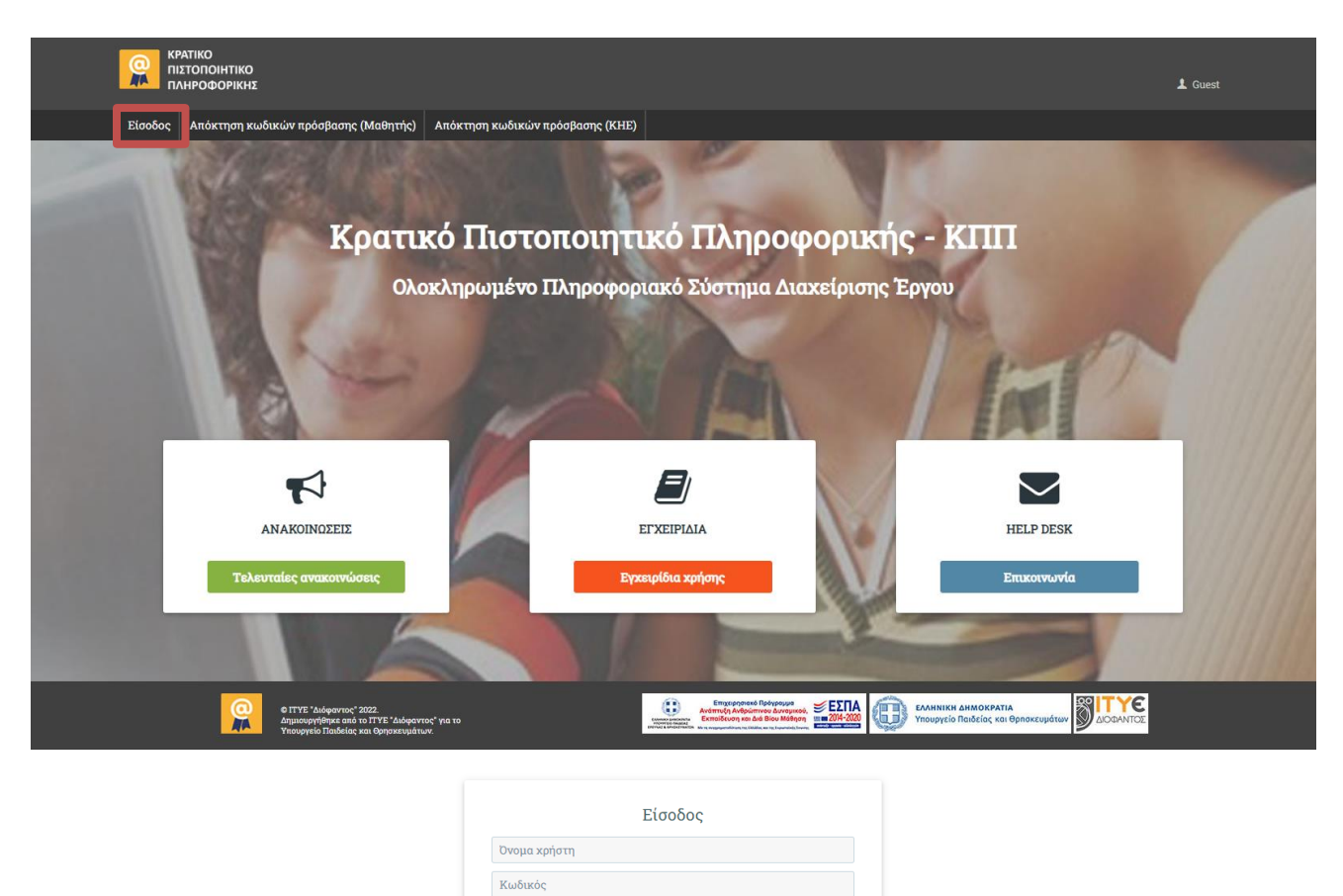

Αφού συμπληρώσει τα αντίστοιχα στοιχεία πρόσβασης και επιλέγοντας *Είσοδος*, στον υποψήφιο εμφανίζεται το κεντρικό περιβάλλον του Πληροφοριακού Συστήματος, όπου έχει πρόσβαση σε πρόσφατες *Ανακοινώσεις* για το Κρατικό Πιστοποιητικό Πληροφορικής, σε *Εγχειρίδια Χρήσης* των διαφόρων λειτουργιών που επιτελούνται μέσω του Πληροφοριακού Συστήματος, και στην υπηρεσία *Helpdesk* όπου δύναται να υποβάλλει οποιοδήποτε αίτημα ή ερώτημα προς τις αρμόδιες υπηρεσίες διαχείρισης της Πράξης.

Είσοδος Ξεχάσατε τον κωδικό σας?

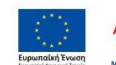

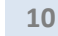

# <span id="page-10-0"></span>**Προβολή στοιχείων υποψηφίου**

Μετά την είσοδο στο Πληροφοριακό σύστημα [\(https://kpp-mis.cti.gr/kppmis/\)](https://kpp-mis.cti.gr/kppmis/), ο υποψήφιος έχει πρόσβαση στα προσωπικά του στοιχεία, όπως αυτά καταχωρίστηκαν κατά τη διαδικασία απόκτησης κωδικών πρόσβασης (μενού *Στοιχεία Υποψηφίου*).

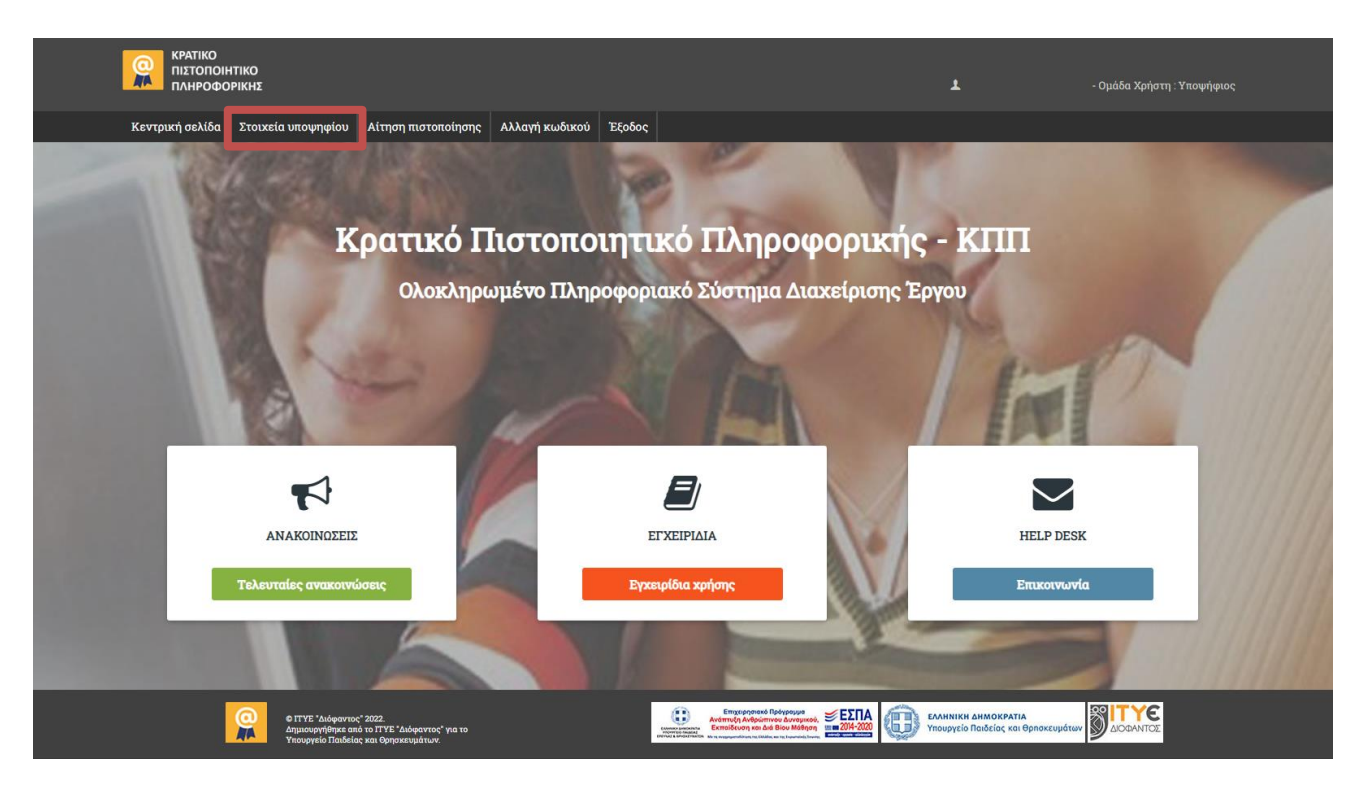

Συγκεκριμένα αναγράφονται:

- ˗ Ονοματεπώνυμο, πατρώνυμο & μητρώνυμο
- ˗ Ημερομηνία γέννησης
- ˗ Στοιχείο ταυτοποίησης (Ταυτότητα / Διαβατήριο / Πιστοποιητικό ταυτοπροσωπίας)
- ˗ Αριθμός (ΑΔΤ, αριθμός διαβατηρίου ή αριθμός πρωτοκόλλου του πιστοποιητικού ταυτοπροσωπίας)
- ˗ e-mail
- ˗ Τηλέφωνο (σταθερό ή κινητό)

Σε περίπτωση που επιθυμεί να αλλάξει οποιοδήποτε από τα στοιχεία του, ο υποψήφιος θα πρέπει να επικοινωνήσει με την υπηρεσία υποστήριξης της Πράξης ([https://kpp.cti.gr/ypostiriksi/help-desk\)](https://kpp.cti.gr/ypostiriksi/help-desk).

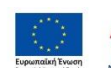

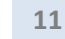

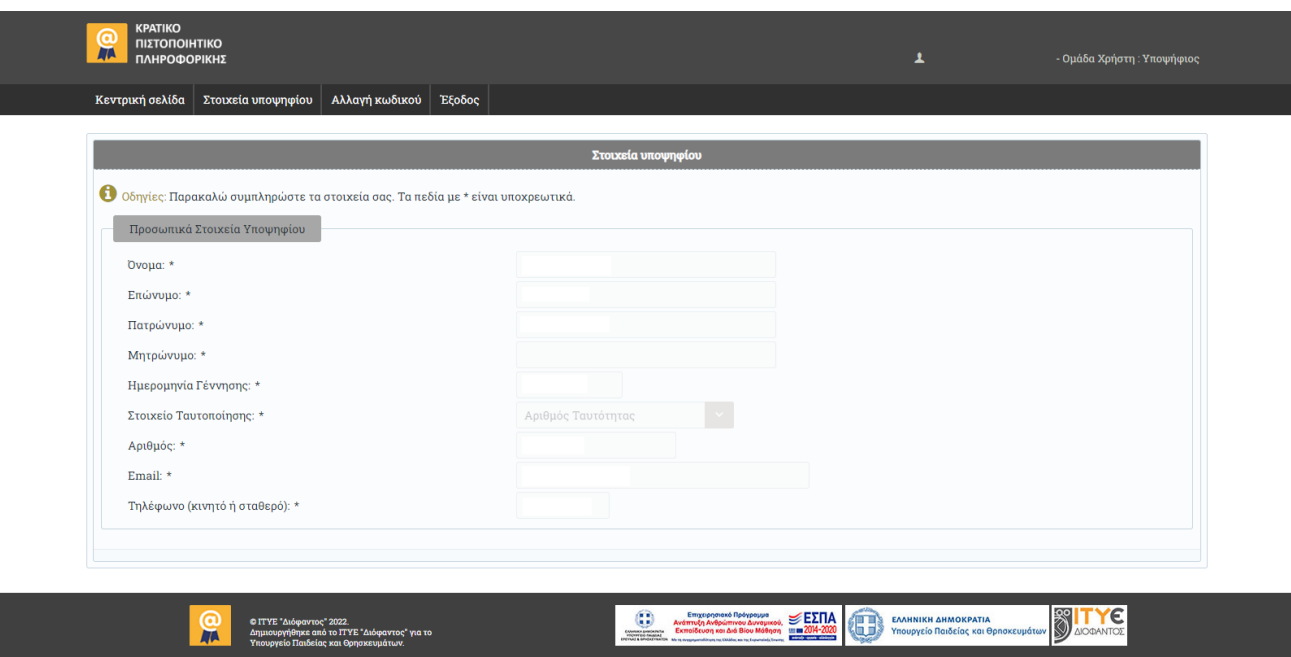

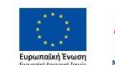

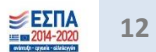

# <span id="page-12-0"></span>**Συμμετοχή στις εξετάσεις πιστοποίησης**

### <span id="page-12-1"></span>*Υποβολή αίτησης συμμετοχής*

Αίτηση συμμετοχής μπορεί να υποβληθεί από τους υποψηφίους σε συγκεκριμένες χρονικές περιόδους που ανακοινώνονται από το ΥΠΑΙΘ.

Κάθε υποψήφιος που έχει αποκτήσει κωδικούς πρόσβασης, έχει δικαίωμα να υποβάλλει αίτηση συμμετοχής στις εξετάσεις για το ΚΠΠ, μέσω του προσωπικού του λογαριασμού στο Πληροφοριακό σύστημα [\(https://kpp](https://kpp-mis.cti.gr/kppmis/)[mis.cti.gr/kppmis/\)](https://kpp-mis.cti.gr/kppmis/), μενού *Αίτηση πιστοποίησης*.

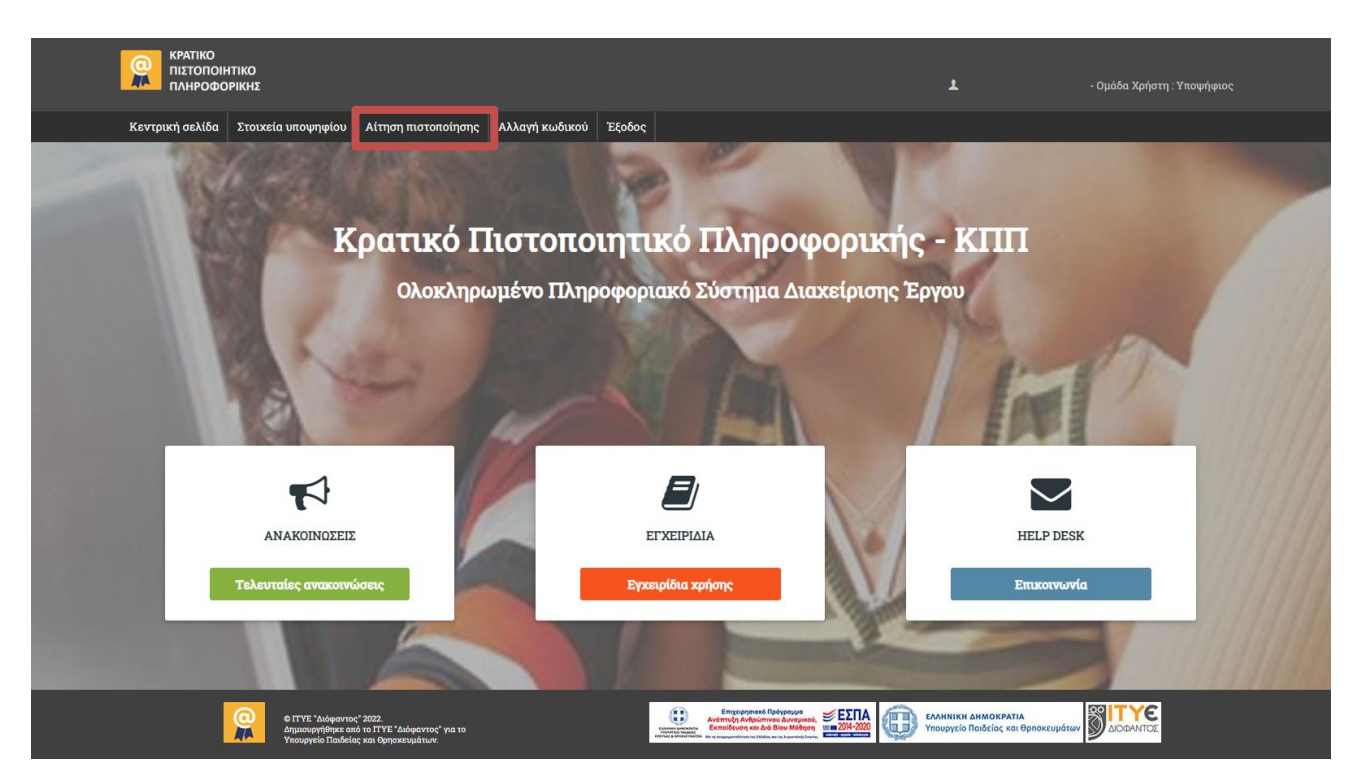

Στο περιβάλλον που εμφανίζεται ο υποψήφιος επιλέγει την τοποθεσία όπου επιθυμεί να εξεταστεί. Επισημαίνεται ότι εμφανίζονται μόνο οι τοποθεσίες στις οποίες υπάρχει διαθέσιμο Κέντρο Ηλεκτρονικών Εξετάσεων (ΚΗΕ) και μπορεί να επιλεγεί ο επιθυμητός Νομός. Συγκεκριμένη πόλη δεν επιλέγεται, παρά μόνο στις περιπτώσεις των νομών Κυκλάδων και Δωδεκανήσου, όπου εμφανίζονται επιμέρους επιλογές νησιών όπου υπάρχει διαθέσιμο ΚΗΕ.

Εφόσον ο υποψήφιος ολοκληρώσει την επιλογή τοποθεσίας μπορεί να υποβάλλει την αίτηση.

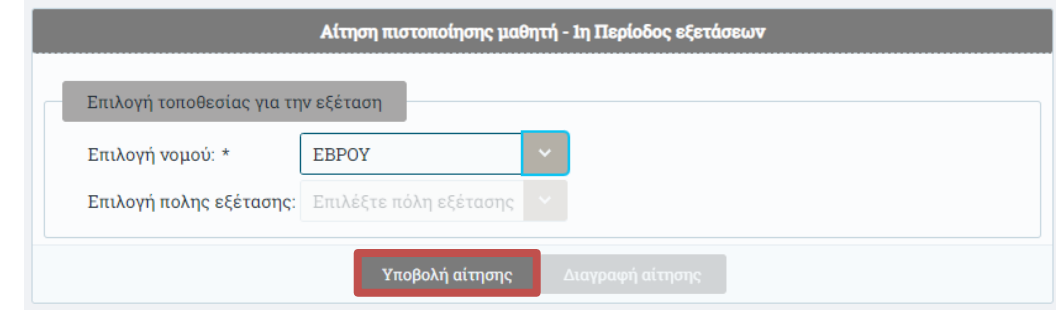

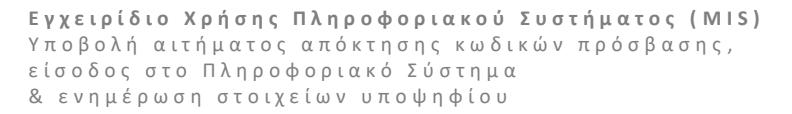

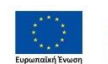

Επιχειρησιακό Πρόγραμμα<br>Ανάπτυξη Ανθρώπινου Δυναμικού<br>Εκπαίδευση και Διά Βίου Μάθηση

**13**

Με την επιτυχή *Υποβολή αίτησης* εμφανίζεται σχετικό μήνυμα επιβεβαίωσης («Η αίτησή σας καταχωρίστηκε με επιτυχία!»).

Η αίτηση μπορεί να διαγραφεί οποιαδήποτε στιγμή, καθ' όλη τη διάρκεια της περιόδου υποβολής αιτήσεων και, εφόσον απαιτείται, να υποβληθεί εκ νέου διαφοροποιώντας τις επιλογές τοποθεσίας. Η λειτουργία της διαγραφής αίτησης παύει να λειτουργεί με τη λήξη της περιόδου υποβολής αιτήσεων.

### <span id="page-13-0"></span>*Τοποθέτηση υποψηφίων σε προγράμματα*

Η τοποθέτηση των υποψηφίων σε προγράμματα πιστοποίησης γίνεται μετά τη λήξη της περιόδου υποβολής αιτήσεων, σύμφωνα με τις επιλογές τους αναφορικά με την τοποθεσία εξέτασης.

Ως αποτέλεσμα της διαδικασίας τοποθέτησης, οι υποψήφιοι ενημερώνονται μέσω του ίδιου μενού (*Αίτηση πιστοποίησης*) για τα ακριβή **στοιχεία εξέτασης**, και συγκεκριμένα:

- το Κέντρο Ηλεκτρονικών Εξετάσεων (ΚΗΕ) όπου θα εξεταστούν, την αίθουσα, τα αντίστοιχα στοιχεία διεύθυνσης και επικοινωνίας, και
- την ημερομηνία και ώρα εξέτασης για κάθε ενότητα. Επισημαίνεται ότι η εξέταση και των τριών ενοτήτων πραγματοποιείται την ίδια ημέρα στο ίδιο εξεταστικό κέντρο.

Στο κάτω μέρος της φόρμας ο υποψήφιος μπορεί να δει τα στοιχεία της αίτησής του (*Επιλογή τοποθεσίας για την εξέταση*), χωρίς να έχει δικαίωμα επεξεργασίας τους.

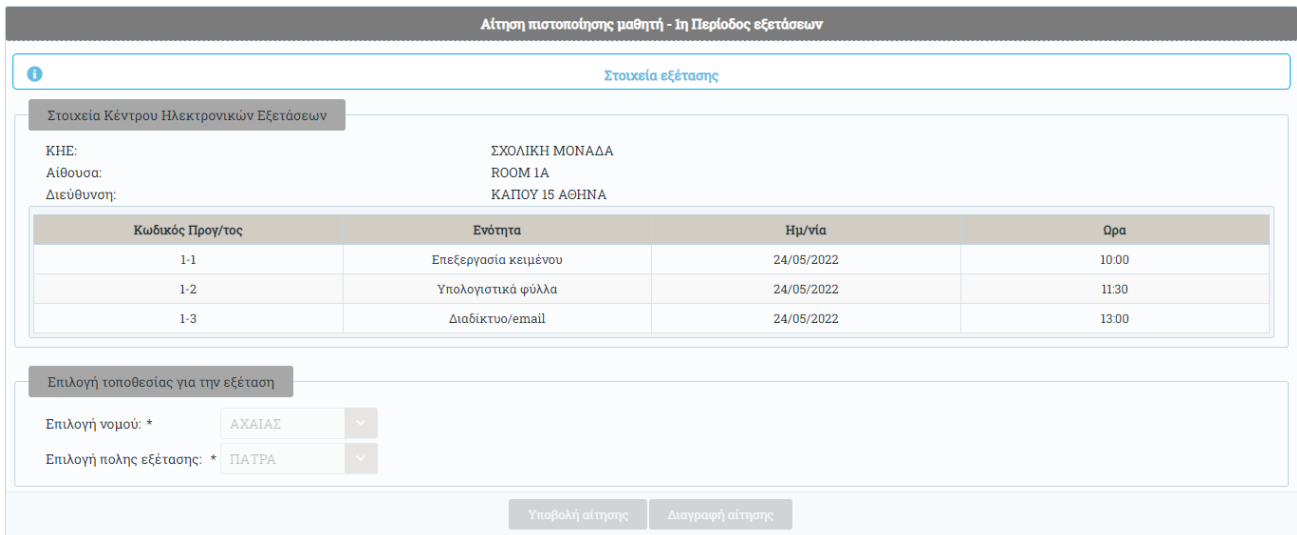

### <span id="page-13-1"></span>*Οδηγίες για τις εξετάσεις*

Δύο ημέρες πριν την προγραμματισμένη εξέταση ο υποψήφιος θα πρέπει να μπει στο πληροφοριακό σύστημα**,** στο μενού *Έντυπα Υποψηφίου***,** και να εκτυπώσει το προσυμπληρωμένο έντυπο **Υ1 – Έντυπο Συμμετοχής σε Εξέταση Πιστοποίησης** (βλ. ΠΑΡΑΡΤΗΜΑ)**.** Το έντυπο αυτό περιλαμβάνει τα στοιχεία του υποψηφίου και της εξέτασης στην οποία θα συμμετάσχει, και απαιτείται να το προσκομίσει στο ΚΗΕ την ημέρα της εξέτασης.

Εφόσον ο υποψήφιος δεν είναι ενήλικος (δηλ. δεν έχει συμπληρώσει το 18° έτος της ηλικίας του) τότε θα πρέπει να προσκομίσει **Υπεύθυνη Δήλωση γονέα/κηδεμόνα**, με την οποία βεβαιώνεται ότι ο/η γονέας ή

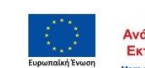

κηδεμόνας του υποψηφίου έλαβε γνώση για την συμμετοχή του δεύτερου στις εξετάσεις πιστοποίησης του ΚΠΠ. Η δημιουργία της Υπεύθυνης Δήλωσης πραγματοποιείται μέσω της εφαρμογής που λειτουργεί στον σύνδεσμο: [https://www.gov.gr/ipiresies/polites-kai-kathemerinoteta/psephiaka-eggrapha-gov-gr/ekdose](https://www.gov.gr/ipiresies/polites-kai-kathemerinoteta/psephiaka-eggrapha-gov-gr/ekdose-upeuthunes-deloses)[upeuthunes-deloses](https://www.gov.gr/ipiresies/polites-kai-kathemerinoteta/psephiaka-eggrapha-gov-gr/ekdose-upeuthunes-deloses) και η δήλωση θα πρέπει να απευθύνεται προς το ΥΠΑΙΘ και να περιλαμβάνει το παρακάτω κείμενο:

*«δηλώνω ότι, με την ιδιότητα του γονέα/κηδεμόνα του μαθητή* 

*[…Ονοματεπώνυμο…], ([…Πατρώνυμο…], […Μητρώνυμο…]), έχω λάβει γνώση και συναινώ στη συμμετοχή του/της στις εξετάσεις Πιστοποίησης του Κρατικού Πιστοποιητικού Πληροφορικής, που προκηρύχθηκαν τον Ιούνιο 2022 από το ΥΠΑΙΘ».*

Την ημέρα εξέτασης ο υποψήφιος θα πρέπει να βρίσκεται στο ΚΗΕ 30' πριν την προγραμματισμένη έναρξη της εξέτασης. Κατά την προσέλευση στο ΚΗΕ κάθε υποψήφιος θα πρέπει να προσκομίσει:

Α) Αστυνομική Ταυτότητα ή Διαβατήριο,

Β) το Έντυπο Υ1 – Έντυπο Συμμετοχής σε Εξέταση Πιστοποίησης, και

Γ) την Υπεύθυνη Δήλωση γονέα/κηδεμόνα, εφόσον απαιτείται.

#### <span id="page-14-0"></span>*Ανακοίνωση αποτελεσμάτων*

**α)** Ανακοίνωση προσωρινού αποτελέσματος μετά το τέλος της ενότητας εξέτασης:

Μετά τη λήξη της εξέτασης κάθε γνωστικού/ψηφιακού αντικειμένου θα προβάλλεται στην οθόνη του σταθμού εργασίας το προσωρινό αποτέλεσμα της εξέτασής του προκειμένου να λαμβάνει άμεσα ενημέρωση ο εξεταζόμενος.

**β)** Κύρωση και Ανακοίνωση οριστικού αποτελέσματος – πίνακας επιτυχόντων:

Μετά την κύρωση του πίνακα επιτυχόντων το οριστικό αποτέλεσμα (Επιτυχία / Αποτυχία) της εξέτασης ανακοινώνεται στους προσωπικούς λογαριασμούς των συμμετεχόντων στις εξετάσεις.

### <span id="page-14-1"></span>*Τίτλος του ΚΠΠ*

Στους επιτυχόντες σε **όλα τα εξεταζόμενα γνωστικά/ψηφιακά αντικείμενα** αποδίδεται Κρατικό Πιστοποιητικό Πληροφορικής.

Μέχρι την έκδοση και τη χορήγηση του Κρατικού Πιστοποιητικού Πληροφορικής είναι δυνατόν να χορηγούνται στους επιτυχόντες, κατόπιν σχετικής αίτησής τους στην πλατφόρμα των ηλεκτρονικών εξετάσεων, σχετικές βεβαιώσεις επιτυχίας που θα ισχύουν μέχρι την έκδοση των πιστοποιητικών.

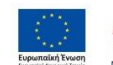

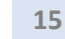

### <span id="page-15-0"></span>**ΠΑΡΑΡΤΗΜΑ – Τυποποιημένα Έντυπα**

### **ΚΡΑΤΙΚΟ ΠΙΣΤΟΠΟΙΗΤΙΚΟ ΠΛΗΡΟΦΟΡΙΚΗΣ (ΚΠΠ) Υ1 - Έντυπο Συμμετοχής σε εξέταση πιστοποίησης**

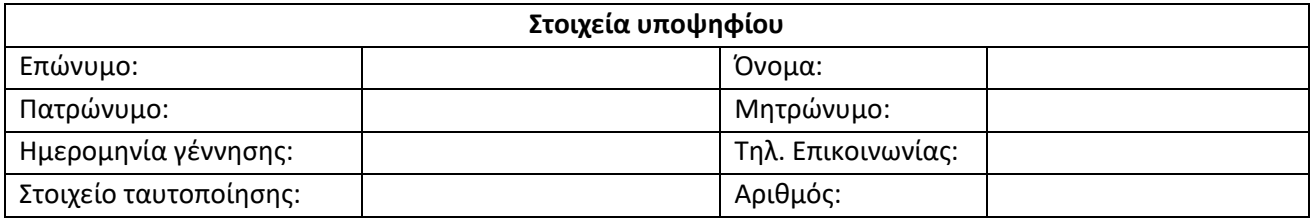

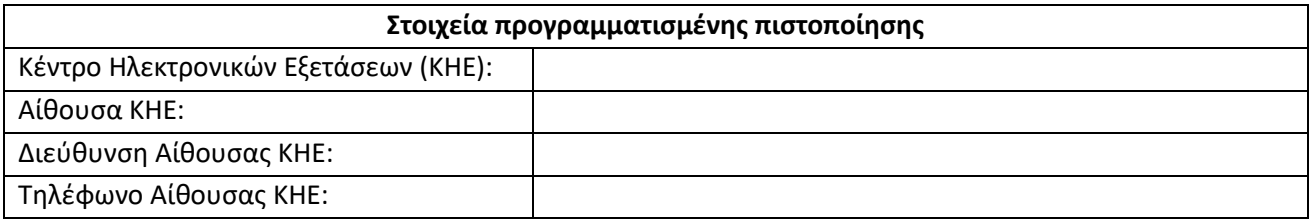

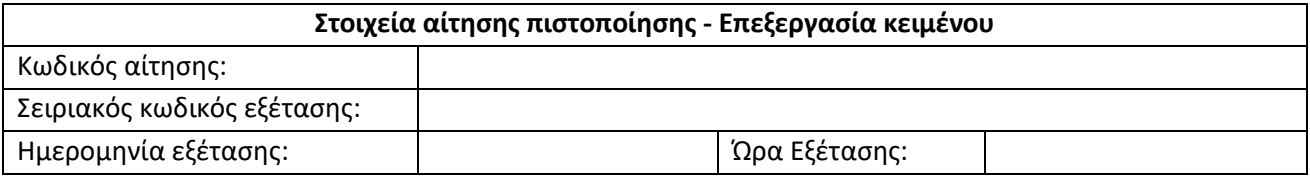

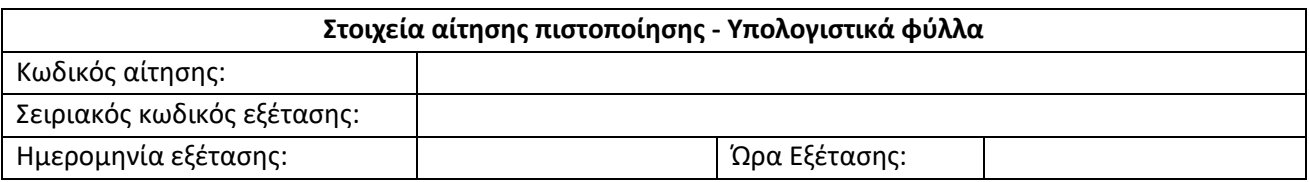

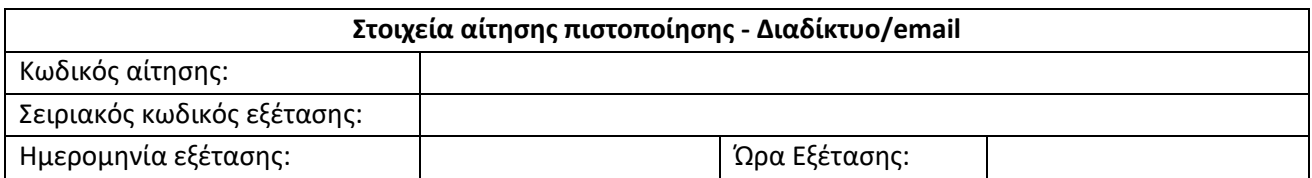

**Τίτλος Πράξης: «Πιλοτικές παρεμβάσεις πιστοποίησης μαθητών Γ' τάξης Γυμνασίου για την απόκτηση Κρατικού Πιστοποιητικού Πληροφορικής - Ανάπτυξη, Λειτουργία Συστημάτων, Επιστημονικών και Τεχνολογικών Εργαλείων υλοποίησης του ΚΠΠ - Οργάνωση, Υποστήριξη και Διεξαγωγή Εξετάσεων»**

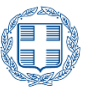

ΕΛΛΗΝΙΚΗ ΔΗΜΟΚΡΑΤΙΑ

Υπουργείο Παιδείας και θρησκευμάτων

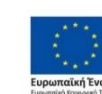

Επιχειρησιακό Πρόγραμμα Ανάπτυξη Ανθρώπινου Δυναμικού, Εκπαίδευση και Διά Βίου Μάθηση .<br>Με τη συγχρηματοδότηση της Ελλάδας και της Ευρωπαϊκής Ένω

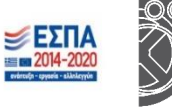

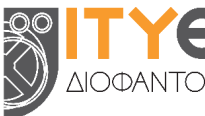

УΕΣΠΑ

**Ε γ χ ε ι ρ ί δ ι ο Χ ρ ή σ η ς Π λ η ρ ο φ ο ρ ι α κ ο ύ Σ υ σ τ ή μ α τ ο ς ( M I S )**  Υποβολή αιτήματος απόκτησης κωδικών πρόσβασης, είσοδος στο Πληροφοριακό Σύστημα & ε ν η μ έ ρ ω σ η σ τ ο ι χ ε ί ω ν υ π ο ψ η φ ί ο υ

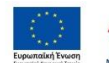

Επιχειρησιακό Πρόγραμμα<br>Ανάπτυξη Ανθρώπινου Δυναμικού<br>Εκπαίδευση και Διά Βίου Μάθηση .<br>αμικού.

**16**